Siemens PLM<br>Software

Greater China Technical Tips & News Hot Line:800-810-1970

2016-5-27

#### **Siemens PLM Software** 技術技巧及新聞

歡迎流覽 《Siemens PLM Software 技術技巧及新聞》,希望它能成為 Siemens PLM Software 技術支援團隊將 Siemens PLM Software 最新產品更新、技術技巧及新聞傳遞給用戶的一種途徑

### **Date: 2016/05/20**

### **Solid Edge Tips**

## *1. 按比例縮放尺寸和注釋*

"按比例縮放尺寸和注釋"選項對於處理轉換到 Solid Edge「工程圖」的 2D 外部資料(如 2D AutoCad 資料)時,是很有用的。

打開 Drawing View Properties à General tab 可以看到這個選項

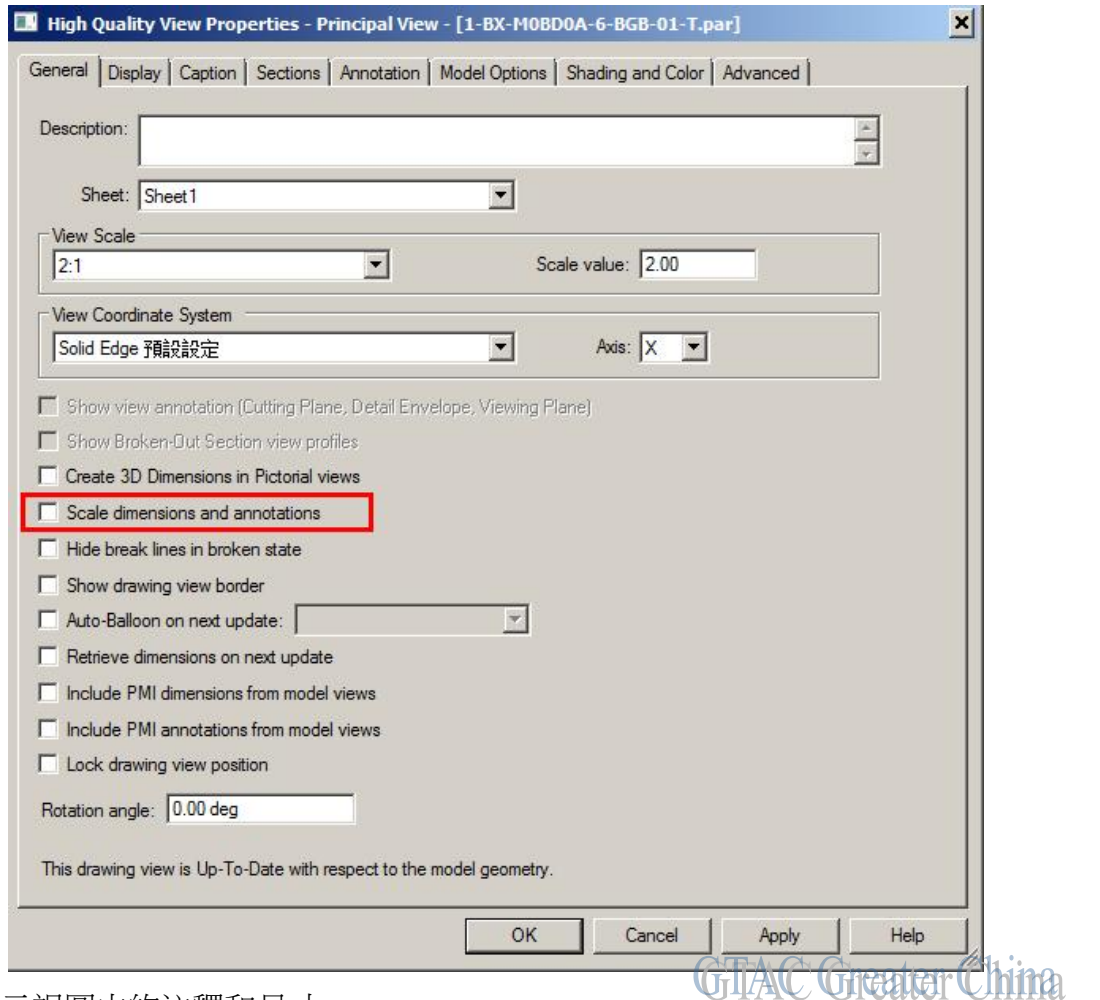

按比例顯示視圖中的注釋和尺寸。

設定此選項,Solid Edge 將按照視圖比例同步縮放顯示圖紙視圖及注釋和尺寸。 當清除了此選項,注釋及尺寸將根據在尺寸樣式中指定的大小來顯示並列印。

# **SIEMENS**

Siemens PLM<br>Software

Greater China Technical Tips & News Hot Line:800-810-1970

2016-5-27

## **Teamcenter Tips**

## *2. 如何移動子組到其他的父組中去?*

系統中已經存在很多的父組以及對應下面的子組,那麼如何將某個子組從當前的父組移動 到其他的父組呢?

在組織應用中,在組樹下選擇對應的子組。

然後到父項中選擇另一個父組。

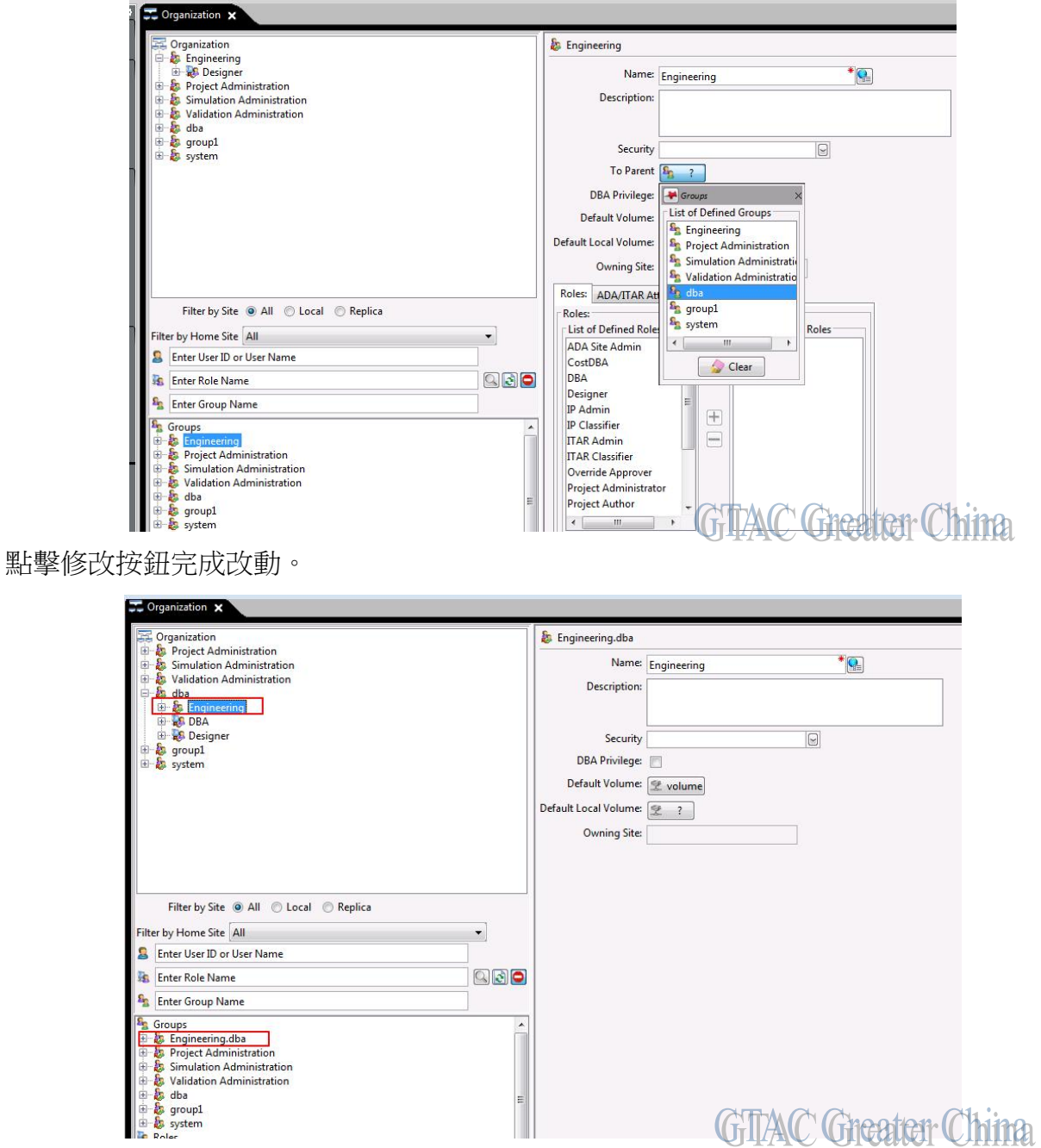

**Siemens PLM** Software

Greater China Technical Tips & News Hot Line:800-810-1970

2016-5-27

### **Tecnomatix Tips**

## *3. 坐標系顯示錯誤*

### 問題**/**症狀

當您打開 Tecnomatix process simulate 12.1 的時候,發現坐標系是混亂的顯示的(所有的都 是錯誤的)。三個座標中(比如 x.和 y) 在同一個直線上。坐標系不是(1,0,0), (0,1,0), (0,0,1), 而是 (1,0,0), (-1,0,0), (0,0,1)。這樣左右的對象不是 3D 的,而是奇怪的 2D。

### 解決方法

在 Toolà options 或者 fileà options(取決於您的版本)。選擇 Performance Tab。找到 OpenGL acceleration level。缺省的設置是 Highest supported。您可以設置成 V3.0 (Frame Buffer Objects)。請看是否有不同,這個問題是否已經解決?這是顯卡不支持導致的問 題。

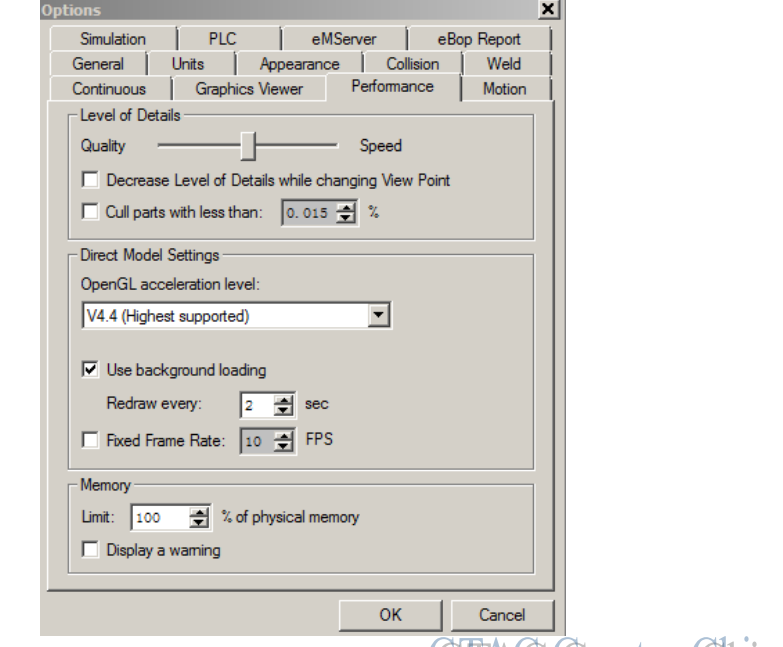

**GITAC Greater China** Greater China ME&S Service Team PRC Helpdesk (Mandarin): 800-810-1970 Taiwan Helpdesk (Mandarin): 00801-86-1970 HK Helpdesk (Cantonese): 852-2230-3322 Global Technical Access Center: <http://www.siemens.com/gtac> Siemens PLM Software Web Site: <http://www.plm.automation.siemens.com> Siemens PLM Software (China) Web Site: [http://www.plm.automation.siemens.com/zh\\_cn/](http://www.plm.automation.siemens.com/zh_cn/)

此e-mail newsletter 僅提供給享有產品支援與維護的Siemens PLM 軟體使用者。當您發現問題或 希望棄訂, 請發送郵件至 [helpdesk\\_cn.plm@siemens.com](mailto:helpdesk_cn.plm@siemens.com)聯繫, 如棄訂,請在標題列中注明"棄 訂"